## **Zariadenie TouchPad a klávesnica**

Katalógové číslo dokumentu: 409918-231

Máj 2006

V tejto príručke sú vysvetlené funkcie zariadenia TouchPad a klávesnice.

# **Obsah**

#### **[1](#page-3-0) [Zariadenie TouchPad](#page-3-1)**

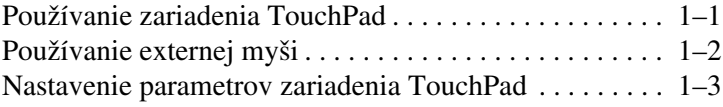

### **[2](#page-6-0) [Klávesnica](#page-6-1)**

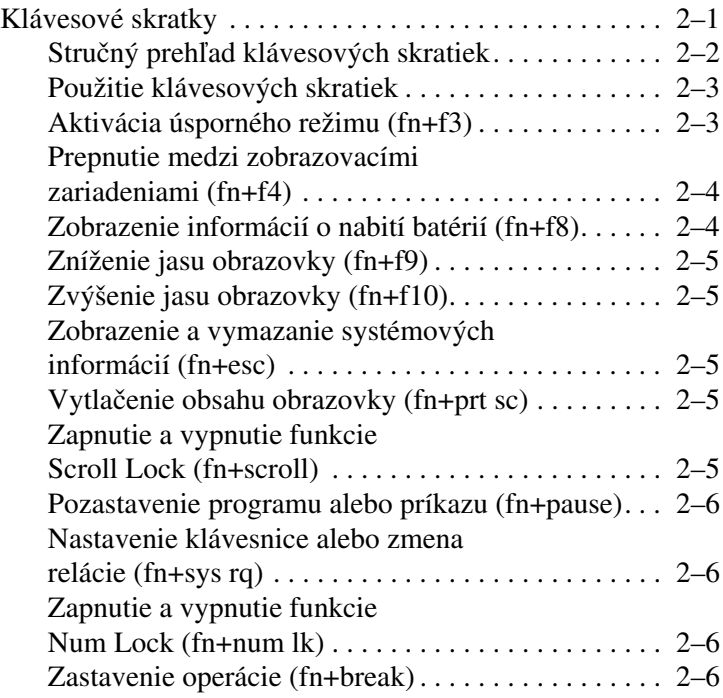

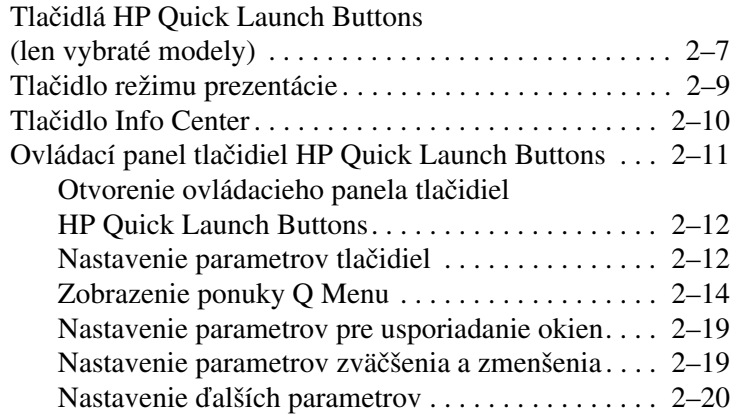

## **[3](#page-26-0) [Číselné klávesnice](#page-26-1)**

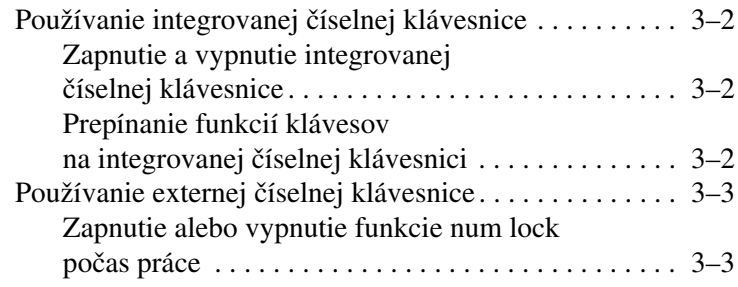

## **[Register](#page-29-0)**

<span id="page-3-4"></span>**1**

# **Zariadenie TouchPad**

## <span id="page-3-2"></span><span id="page-3-1"></span><span id="page-3-0"></span>**Používanie zariadenia TouchPad**

Nasledujúca ilustrácia a tabuľka popisuje zariadenie TouchPad.

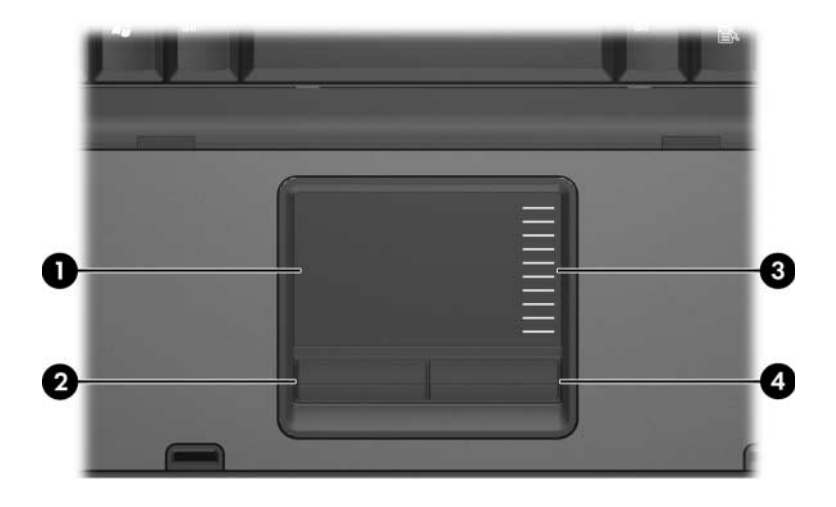

<span id="page-3-3"></span>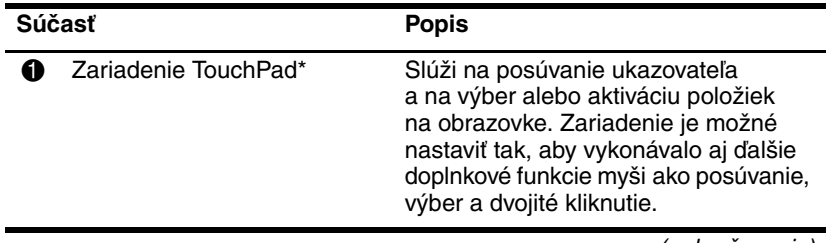

(pokračovanie)

<span id="page-4-3"></span>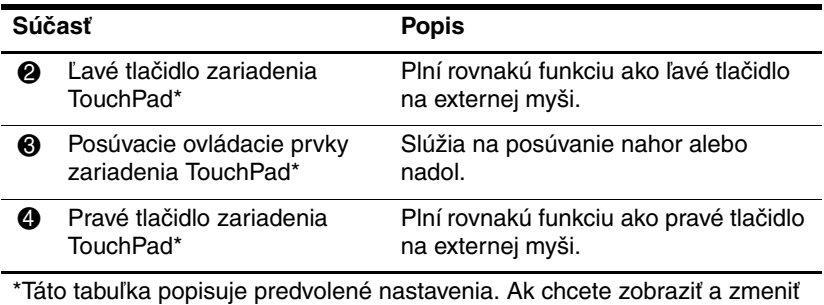

<span id="page-4-2"></span>nastavenia zariadenia TouchPad, kliknite na tlačidlo **Start (Štart) > Control Panel (Ovládací panel) > Printers and Other Hardware (Tlačiarne a iný hardvér) > Mouse (Myš)**. Podrobnosti o nastaveniach zariadenia TouchPad obsahuje časť ["Nastavenie parametrov zariadenia TouchPad".](#page-5-0)

Ak chcete posunúť ukazovateľ, posúvajte prst po povrchu zariadenia TouchPad v smere, v ktorom chcete ukazovateľ posunúť. Tlačidlá na zariadení TouchPad môžete používať rovnakým spôsobom ako príslušné tlačidlá na externej myši. Ak chcete zobrazený obsah posúvať nahor a nadol pomocou zvislej oblasti zariadenia TouchPad pre posúvanie, posúvajte v danej oblasti svojím prstom smerom nahor alebo nadol.

✎Ak na posúvanie ukazovateľa používate zariadenie TouchPad, pred presunutím prsta do oblasti pre posúvanie musíte najprv prst zdvihnúť zo zariadenia TouchPad. Posunutím prsta zo zariadenia TouchPad do oblasti pre posúvanie sa funkcia posúvania neaktivuje.

## <span id="page-4-0"></span>**Používanie externej myši**

<span id="page-4-1"></span>Externú myš USB možno k počítaču pripojiť pomocou jedného z portov USB na počítači. Na pripojenie myši USB na počítač je možné použiť aj porty na voliteľnej stolnej jednotke (len vybrané modely).

## <span id="page-5-0"></span>**Nastavenie parametrov zariadenia TouchPad**

<span id="page-5-1"></span>Okno Mouse Properties (Myš – vlastnosti) v systéme Microsoft® Windows® slúži na prispôsobenie nastavenia polohovacieho zariadenia vrátane nasledovných funkcií:

- Ťukanie na zariadenie TouchPad, ktoré umožňuje výber objektu jedným ťuknutím, alebo dvojité ťuknutie, ktoré zodpovedá dvojitému kliknutiu (v predvolenom nastavení je zapnuté).
- Funkcia Edge Motion, ktorá umožňuje pokračovať v posúvaní aj potom, ako prst dosiahne okraj zariadenia TouchPad (v predvolenom nastavení je táto funkcia vypnutá).
- Funkcia nastavenia tlačidiel, ktorá umožňuje prepínať medzi používaním zariadenia TouchPad pravou alebo ľavou rukou (v predvolenom nastavení je zapnuté používanie pravou rukou).

V okne Mouse Properties (Myš – vlastnosti) sú k dispozícii aj ďalšie funkcie, ako je napríklad nastavenie rýchlosti myši a stopy kurzora, ako aj špeciálne vlastnosti zariadenia TouchPad, akým je virtuálne posúvanie a nastavenie citlivosti.

Ak chcete otvoriť okno Mouse Properties (Myš – vlastnosti), postupujte nasledovne:

» Kliknite na tlačidlo **Start (Štart) > Control Panel (Ovládací panel) > Printers and Other Hardware (Tlačiarne a iný hardvér) > Mouse (Myš)**.

# **Klávesnica**

<span id="page-6-1"></span><span id="page-6-0"></span>Nasledovné časti obsahujú informácie o funkciách klávesnice počítača.

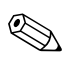

✎Váš počítač sa môže mierne líšiť od modelu vyobrazeného na obrázkoch v tejto kapitole.

## <span id="page-6-2"></span>**Klávesové skratky**

<span id="page-6-5"></span><span id="page-6-4"></span><span id="page-6-3"></span>Klávesové skratky sú prednastavené kombinácie klávesu **fn** 1 a klávesu **esc @**, niektorého z funkčných klávesov <sup>@</sup>, alebo jedného z klávesov pre úpravy <sup>4</sup>.

Ikony na klávesoch **F3, F4,** a **F8** až **F10** predstavujú funkcie klávesových skratiek. Funkcie a procedúry klávesových skratiek sú popísané v nasledovných častiach.

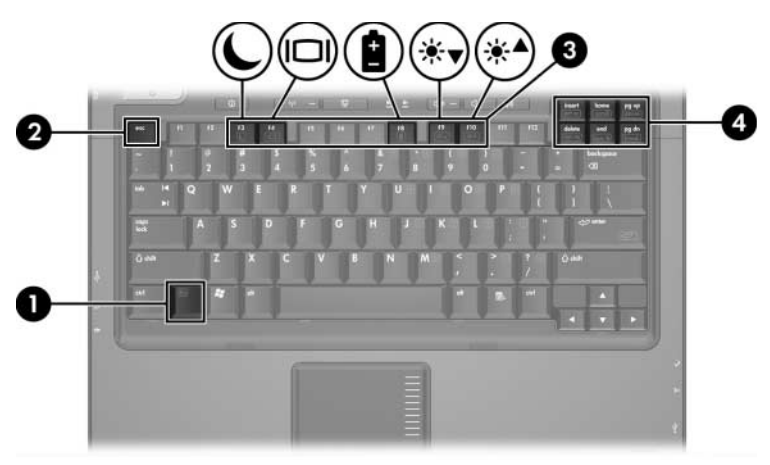

## <span id="page-7-1"></span><span id="page-7-0"></span>Stručný prehľad klávesových skratiek

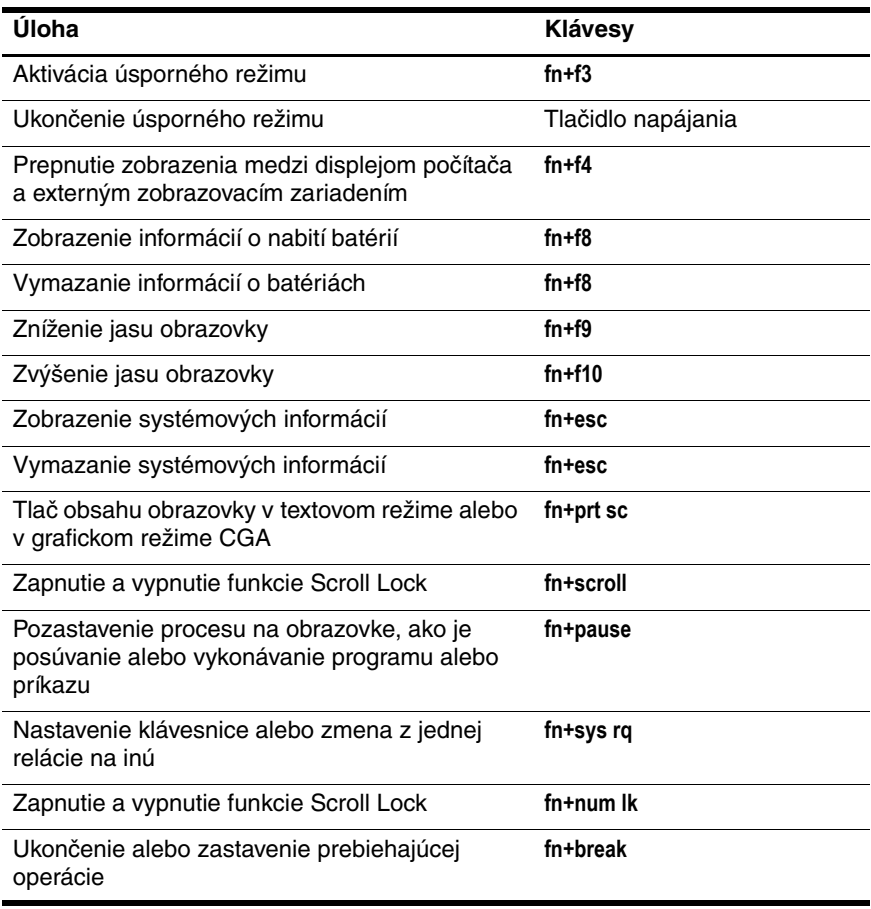

## <span id="page-8-0"></span>**Použitie klávesových skratiek**

Ak chcete použiť príkaz klávesovej skratky na klávesnici počítača, vykonajte niektorý z nasledovných krokov:

■ Krátko stlačte kláves **fn** a potom krátko stlačte druhý kláves príkazu.

– alebo –

<span id="page-8-2"></span>Stlačte a podržte kláves **fn** a potom krátko stlačte druhý kláves príkazu a súčasne uvoľnite oba klávesy.

## <span id="page-8-1"></span>**Aktivácia úsporného režimu (fn+f3)**

Úsporný režim aktivujete stlačením klávesov **fn+f3**.

Keď je aktivovaný úsporný režim, výsledky vašej práce sú uložené v pamäti RAM, na obrazovke sa nič nezobrazuje a šetrí sa energia. Keď je počítač v úspornom režime, kontrolka napájania bliká.

**VÝSTRAHA:** Ak chcete predísť strate informácií, pred aktiváciou úsporného režimu svoje údaje uložte.

Pred aktiváciou úsporného režimu musí byť počítač zapnutý. Ak je počítač v režime hibernácie, pred aktiváciou úsporného režimu musíte režim hibernácie ukončiť.

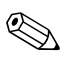

✎Ak chcete ukončiť režim hibernácie, krátko stlačte tlačidlo napájania. Úsporný režim ukončíte krátkym stlačením tlačidla napájania, stlačením ľubovoľného klávesu na klávesnici alebo stlačením tlačidla Quick Launch Button.

Funkciu klávesovej skratky **fn+f3** možno zmeniť. Skratku **fn+f3** môžete napríklad nastaviť tak, aby namiesto úsporného režimu aktivovala režim hibernácie.

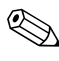

✎Vo všetkých oknách operačného systému Windows sa odkazy na tlačidlo režimu spánku vzťahujú na klávesovú skratku **fn+f3**.

## <span id="page-9-0"></span>**Prepnutie medzi zobrazovacími zariadeniami (fn+f4)**

<span id="page-9-4"></span>Stlačením klávesov **fn+f4** môžete prepínať zobrazenie medzi jednotlivými zobrazovacími zariadeniami pripojenými k systému. Ak je k počítaču pripojený napríklad monitor, pri každom stlačení klávesov **fn+f4** prepnete medzi zobrazením na obrazovke prenosného počítača, zobrazením na obrazovke monitora a súčasným zobrazením na oboch zariadeniach naraz.

Väčšina externých monitorov prijíma obrazové informácie z počítača pomocou externého obrazového štandardu VGA. Klávesová skratka **fn+f4** slúži aj na prepínanie zobrazenia medzi ďalšími zariadeniami prijímajúcimi obrazové informácie z počítača, ako sú napríklad zariadenia S-Video.

Klávesová skratka **fn+f4** podporuje nasledovné typy prenosu obrazu. Uvedené sú tiež zariadenia, ktoré tieto typy prenosu podporujú:

- LCD (displej počítača),
- externé zobrazenie VGA (väčšina externých monitorov),
- S-Video (televízory, videokamery, videorekordéry a snímacie grafické karty so zásuvkou pre vstup S-Videa),
- <span id="page-9-2"></span>kompozitné video (televízory, videokamery, videorekordéry a snímacie grafické karty so zásuvkou pre vstup kompozitného videa).

✎Zariadenia podporujúce kompozitné video možno k systému pripojiť jedine pomocou voliteľnej stolnej jednotky.

## <span id="page-9-1"></span>**Zobrazenie informácií o nabití batérií (fn+f8)**

<span id="page-9-3"></span>Stlačením klávesov **fn+f8** zobrazíte informácie o nabití všetkých nainštalovaných batérií. Na displeji sa zobrazujú informácie o tom, ktoré batérie sa nabíjajú, ako aj informácie o stave nabitia jednotlivých batérií.

Umiestnenia batérií sú označené číslami:

- Umiestnenie 1 je primárna batéria.
- Umiestnenie 2 je voliteľná batéria.

## <span id="page-10-0"></span>**Zníženie jasu obrazovky (fn+f9)**

<span id="page-10-9"></span><span id="page-10-7"></span>Stlačením kombinácie klávesov **fn+f9** znížite jas obrazovky. Ak klávesy podržíte stlačené, úroveň jasu sa bude postupne znižovať.

## <span id="page-10-1"></span>**Zvýšenie jasu obrazovky (fn+f10)**

Stlačením klávesov **fn+f10** zvýšite jas obrazovky. Ak klávesy podržíte stlačené, úroveň jasu sa bude postupne zvyšovať.

### <span id="page-10-2"></span>**Zobrazenie a vymazanie systémových informácií (fn+esc)**

<span id="page-10-8"></span>Stlačením klávesov **fn+esc** zobrazíte informácie o hardvérových súčastiach systému a číslo verzie systému BIOS.

V systéme Windows sa v informáciách zobrazených po stlačení klávesovej skratky **fn+esc** uvádza verzia systému BIOS ako dátum systému BIOS. Na niektorých modeloch počítačov sa dátum systému BIOS zobrazuje v desiatkovom formáte. Dátum systému BIOS sa niekedy nazýva "číslo verzie systémovej pamäte ROM".

<span id="page-10-5"></span>Ak chcete vymazať údaje zobrazené po stlačení kombinácie klávesov **fn+esc**, stlačte kláves **esc**.

## <span id="page-10-3"></span>**Vytlačenie obsahu obrazovky (fn+prt sc)**

Po stlačení klávesovej skratky *fn+prt sc* počítač odošle "obrázok" obsahu obrazovky založený na znakoch do tlačiarne. Funkcia tlače obsahu obrazovky pracuje len v prípade, že displej zobrazuje v textovom režime alebo je nastavený na najnižší možný grafický režim (CGA). V niektorých programoch kláves **prt sc** používa na zachytenie obrazu obrazovky a jeho zaznamenanie ako súboru bez ohľadu na nastavenie grafického režimu.

## <span id="page-10-4"></span>**Zapnutie a vypnutie funkcie Scroll Lock (fn+scroll)**

<span id="page-10-6"></span>Stlačením klávesovej skratky **fn+scroll** sa zapína a vypína funkcia Scroll Lock. Nastavenie funkcie Scroll Lock sa v mnohých programoch ignoruje.

## <span id="page-11-0"></span>**Pozastavenie programu alebo príkazu (fn+pause)**

<span id="page-11-5"></span>Stlačením klávesovej skratky **fn+pause** dočasne zastavíte program alebo príkaz. Kláves **pause** sa môže použiť napríklad na pozastavenie posúvania, čo vám umožní čítať viacstránkový zoznam alebo dokument.

## <span id="page-11-1"></span>**Nastavenie klávesnice alebo zmena relácie (fn+sys rq)**

<span id="page-11-4"></span>Stlačením klávesovej skratky **fn+sys rq** sa nastaví klávesnica alebo sa zmení jedna relácia na inú. Klávesová skratka **sys rq** plní rovnakú funkciu ako kláves System Request na termináli centrálneho počítača IBM.

## <span id="page-11-2"></span>**Zapnutie a vypnutie funkcie Num Lock (fn+num lk)**

<span id="page-11-6"></span>Stlačením klávesovej skratky **fn+num lk** sa vypína a zapína funkcia Num Lock. Zapnutím klávesovej skratky **num lk** sa aktivuje vložená číselná klávesnica, ktorú je možné používať na zadávanie údajov ako z kalkulačky. Keď sa klávesová skratka **num lk** vypne, obnovia sa pôvodné funkcie klávesov.

## <span id="page-11-3"></span>**Zastavenie operácie (fn+break)**

<span id="page-11-7"></span>Po stlačení klávesovej skratky **fn+break** počítač zastaví alebo ukončí ľubovoľnú prebiehajúcu operáciu.

## <span id="page-12-0"></span>**Tlačidlá HP Quick Launch Buttons (len vybraté modely)**

<span id="page-12-1"></span>Tlačidlá HP Quick Launch Buttons sa používajú na otváranie často používaných programov, niekedy označovaných ako *aplikácie*, v ovládacom paneli HP Quick Launch Buttons.

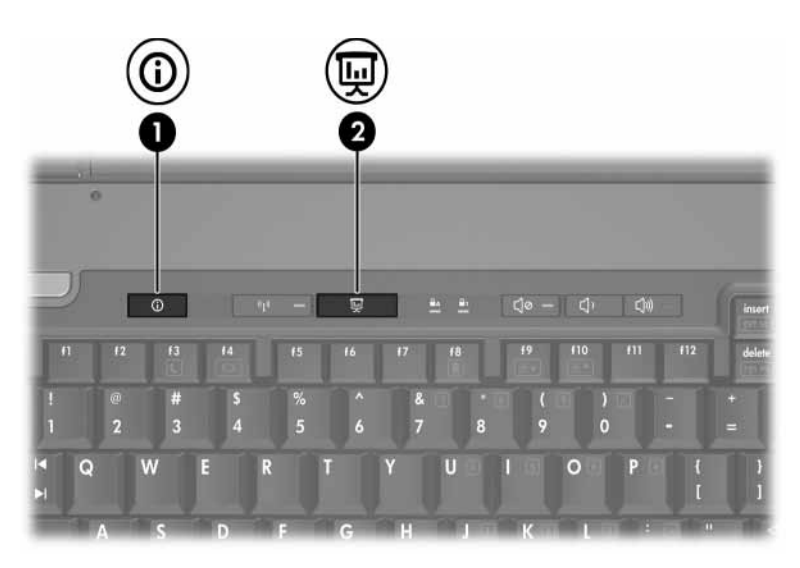

<span id="page-13-1"></span><span id="page-13-0"></span>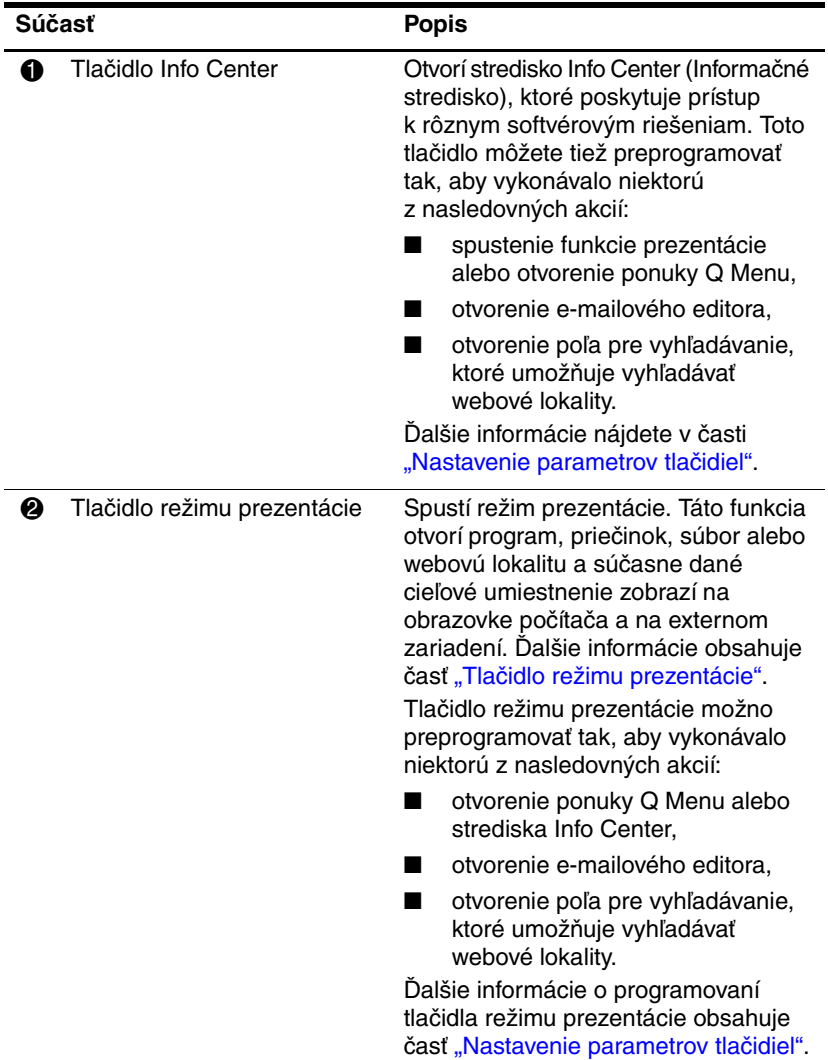

## <span id="page-14-0"></span>**Tlačidlo režimu prezentácie**

<span id="page-14-1"></span>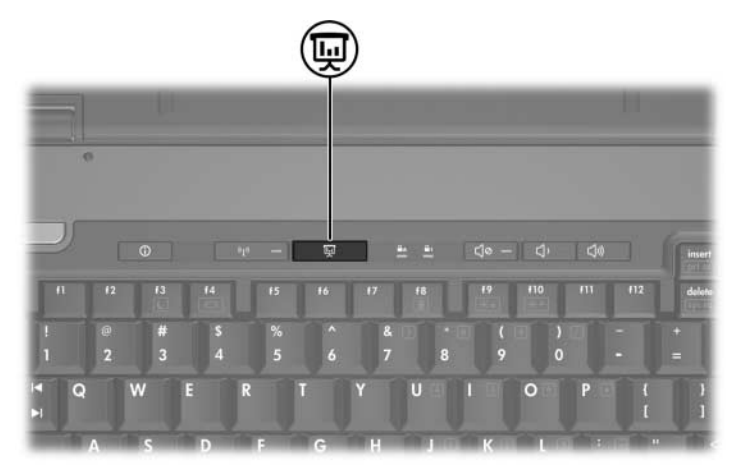

Pri prvom stlačení tlačidla režimu prezentácie sa otvorí dialógové okno Presentation Settings (Nastavenie prezentácie). V tomto dialógovom okne môžete nastaviť toto tlačidlo tak, aby vykonávalo jednu z nasledovných akcií:

- otvorenie zadaného programu, priečinka, súboru alebo webovej lokality,
- výber schémy napájania,
- výber nastavenia zobrazenia.

Požadovaný obsah sa súčasne zobrazí na obrazovke počítača aj na externom zariadení zapojenom do niektorej z nasledovných zásuviek:

- port pre externý monitor,
- zásuvka pre výstup S-Video na zadnom paneli,
- porty a zásuvky na voliteľnej stolnej jednotke (len vybrané modely).

Ak nechcete používať predvolené nastavenie tlačidla režimu prezentácie, môžete ho preprogramovať tak, aby vykonávalo niektorú z nasledovných akcií:

- otvorenie ponuky Q Menu alebo strediska Info Center,
- otvorenie e-mailového editora,
- otvorenie poľa pre vyhľadávanie, ktoré umožňuje vyhľadávať webové lokality.

## <span id="page-15-0"></span>**Tlačidlo Info Center**

<span id="page-15-1"></span>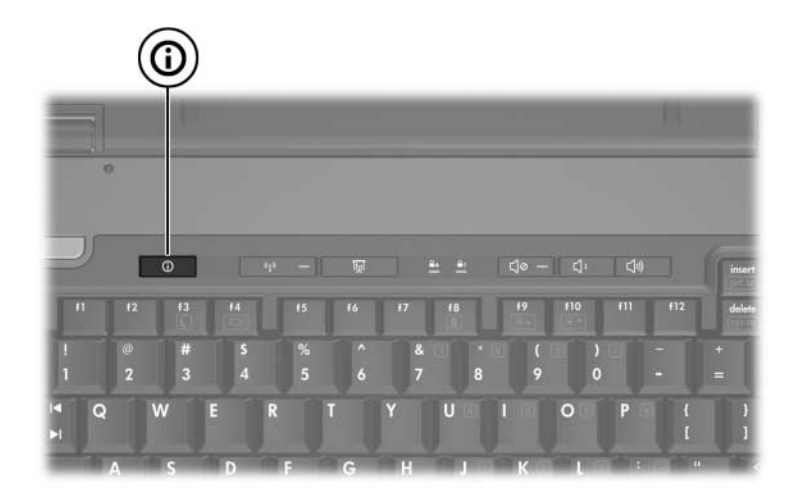

Pri prvom stlačení tlačidla Info Center sa otvorí stredisko Info Center, ktoré umožňuje spustiť prednastavené softvérové riešenia. Ak nechcete používať toto predvolené nastavenie tlačidla Info Center, môžete ho preprogramovať tak, aby vykonávalo niektorú z nasledovných akcií:

- otvorenie ponuky Q Menu alebo spustenie funkcie prezentácie,
- otvorenie e-mailového editora,
- otvorenie poľa pre vyhľadávanie, ktoré umožňuje vyhľadávať webové lokality.

## <span id="page-16-0"></span>**Ovládací panel tlačidiel HP Quick Launch Buttons**

✎Niektoré z parametrov uvedených na ovládacom paneli tlačidiel HP Quick Launch Buttons nemusí váš počítač podporovať.

<span id="page-16-1"></span>Ovládací panel tlačidiel Quick Launch Buttons môžete použiť na vykonávanie nasledovných akcií:

- naprogramovanie tlačidla režimu prezentácie a tlačidla Info Center, ako aj zmena nastavení týchto tlačidiel,
- pridanie, úprava a odstránenie položiek v ponuke O Menu,
- nastavenie parametrov pre usporiadanie okien na pracovnej ploche systému Windows,
- úprava nastavení písiem a ikon operačného systému a programov,
- môžete nastaviť ďalšie parametre vrátane nasledovných:
	- ❏ parametre zobrazovania ikony tlačidiel Quick Launch Buttons,
	- ❏ povolenie upravovať priradenia tlačidiel používateľmi bez oprávnení správcu,
	- ❏ povolenie pre používateľov upravovať priradenia tlačidiel pre jednoduchý prístup Easy Access na voliteľnej externej klávesnici,
	- ❏ zobrazenie upozornení tlačidiel HP Quick Launch Buttons na pracovnej ploche,
	- ❏ zapnutie alebo vypnutie automatickej zmeny režimu,
	- ❏ zapnutie alebo vypnutie prepnutia zobrazenia,
	- ❏ zapnutie alebo vypnutie rýchleho prepnutia,
	- ❏ zapnutie alebo vypnutie funkcie detekcie zmeny rozlíšenia displeja.

V nasledovných častiach sú uvedené pokyny pre nastavenie parametrov v rámci ovládacieho panela. Ak chcete zobraziť ďalšie informácie o ľubovoľnej položke ovládacieho panela, kliknite na tlačidlo pomocníka v pravom hornom rohu okna. Tlačidlo pomocníka je označené ikonou s otáznikom.

## <span id="page-17-0"></span>**Otvorenie ovládacieho panela tlačidiel HP Quick Launch Buttons**

Ovládací panel tlačidiel HP Quick Launch Buttons môžete otvoriť niektorým z nasledovných spôsobov:

- Kliknite na tlačidlo **Start (Štart) > Control Panel (Ovládací panel) > Printers and Other Hardware (Tlačiarne a iný hardvér) > Quick Launch Buttons**.
- <span id="page-17-2"></span>■ Dvojitým kliknutím na ikonu Quick Launch v oblasti upozornení na konci pravej strany panela úloh.

### <span id="page-17-1"></span>**Nastavenie parametrov tlačidiel**

Tlačidlo je možné preprogramovať tak, aby sa po jeho stlačení otvorila ponuka Q menu, stredisko Info Center, e-mailový editor, vyhľadávanie webovej lokality alebo program, priečinok, súbor či webová lokalita.

Ak chcete, aby sa po stlačení tlačidla otvorila ponuka Q Menu alebo stredisko Info Center, postupujte nasledovne:

- 1. Na ovládacom paneli tlačidiel HP Quick Launch Buttons kliknite na kartu **Programmable Buttons (Programovateľné tlačidlá)**.
- 2. Kliknite na šípku nadol vedľa tlačidla, ktoré chcete nastaviť, a potom kliknite na položku **Q Menu** alebo na položku **Info Center**.

✎Ďalšie informácie o ponuke Q Menu obsahuje časť ["Zobrazenie ponuky Q Menu".](#page-19-0)

3. Ak chcete uložiť parametre a zatvoriť ovládací panel, kliknite na tlačidlo **OK**.

Ak chcete, aby sa po stlačení tlačidla otvoril e-mailový editor alebo vyhľadávanie webových lokalít, postupujte nasledovne:

- 1. Na ovládacom paneli tlačidiel HP Quick Launch Buttons kliknite na kartu **Programmable Buttons (Programovateľné tlačidlá)**.
- 2. Kliknite na šípku nadol vedľa tlačidla, ktoré chcete nastaviť, a kliknite na položku **Launch eMail (Spustiť e-mailovú aplikáciu)** alebo na položku **Search URL (Vyhľadať adresu URL)**.
- 3. Ak chcete uložiť parametre a zatvoriť ovládací panel, kliknite na tlačidlo **OK**.

Ak chcete, aby sa po stlačení tlačidla otvoril program, priečinok, súbor alebo webová lokalita, postupujte nasledovne:

- 1. Na ovládacom paneli tlačidiel HP Quick Launch Buttons kliknite na kartu **Programmable Buttons (Programovateľné tlačidlá)**.
- 2. Kliknite na šípku nadol vedľa tlačidla, ktoré chcete nastaviť, a potom kliknite na položku **Presentation (Prezentácia)**.
- 3. Kliknite na tlačidlo **Configure (Konfigurovať)**.
- 4. Do poľa, ktoré sa nachádza pod poľom Program to Start (Program, ktorý sa má spustiť), zadajte názov programu, priečinka alebo súboru, alebo adresu URL webovej lokality.

– alebo –

Kliknite na položku **Browse (Prehľadávať)** pre vyhľadávanie dostupných programov, priečinkov, súborov alebo webových lokalít, a potom kliknutím vyberte požadovanú položku.

- <span id="page-18-0"></span>5. Ak chcete zobraziť alebo zmeniť aktuálnu schému napájania pre funkciu prezentácie, kliknite na voľbu v zozname **Power Scheme (Schéma napájania)** alebo kliknutím na položku **Power Options (Možnosti napájania)** otvorte ovládací panel Power Options **(Možnosti napájania)**.
	- ✎ Na základe predvoleného nastavenia sa po stlačení tlačidla režimu prezentácie vyberie schéma napájania pre režim prezentácie.
- 6. Ak chcete vybrať nastavenie zobrazenia pre funkciu prezentácie, **Internal Only (Len interný displej)**, **Dual Display (Duálne zobrazenie)** alebo **Extended Desktop (Rozšírená pracovná plocha)**.
	- ✎ V predvolenom nastavení je vybraté nastavenie Internal Only (Len interný displej). Ak vyberiete položku Extended Desktop (Rozšírená pracovná plocha), môžete vybrať voľbu, ktorá počítaču umožní určiť optimálne rozlíšenie. Začiarknite políčko **Allow system to determine optimum resolution (Umožniť, aby systém určil optimálne rozlíšenie)** a potom kliknite na tlačidlo **Apply (Použiť)**. Ak vyberiete voľbu Extended Desktop (Rozšírená pracovná plocha), môžete vybrať rozlíšenie pre obrazovku počítača aj obrazovku externého monitora. Stláčaním tlačidla prezentácie môžete prepínať medzi zobrazovacími zariadeniami. Po opätovnom stlačení tlačidla prezentácie sa schéma napájania zmení späť na pôvodnú schému.
- 7. Ak chcete vypnúť zobrazovanie uvítacej obrazovky po stlačení tlačidla prezentácie, zrušte začiarknutie políčka **Show welcome screen when presentation button is pressed (Po stlačení tlačidla prezentácie zobraziť uvítaciu obrazovku)**.
- 8. Ak chcete uložiť parametre a zatvoriť ovládací panel, kliknite na tlačidlo **Apply (Použiť)** a potom kliknite na tlačidlo **OK**.

## <span id="page-19-0"></span>**Zobrazenie ponuky Q Menu**

Ponuka Q Menu poskytuje rýchly prístup k množstvu systémových úloh, ku ktorým používateľ získava prístup pomocou tlačidiel, klávesov alebo klávesových skratiek dostupných na väčšine počítačov.

Ak chcete zobraziť ponuku Q Menu na pracovnej ploche, postupujte nasledovne:

» Pravým tlačidlom myši kliknite na ikonu HP Quick Launch Buttons a potom kliknite na položku **Launch Q Menu (Otvoriť ponuku Q Menu)**.

#### **Nastavenie parametrov ponuky Q Menu**

V programe Q Menu možno zobraziť až 40 položiek. Niektoré systémom definované položky sa zobrazujú v predvolenom nastavení. Môžete sa rozhodnúť, či chcete tieto položky ponechať zobrazené, alebo ich skryť. Pridať, zmeniť alebo odstrániť možno len položky definované používateľom.

Položky v ponuke Q Menu možno spravovať pomocou zoznamu **Items to display on Q Menu (Položky, ktoré sa majú zobrazovať v ponuke Q Menu)**.

#### **Odstránenie položky z ponuky Q Menu**

Ak chcete odstrániť položku z ponuky Q Menu, postupujte nasledovne:

- 1. Na ovládacom paneli tlačidiel HP Quick Launch Buttons kliknite na kartu **Q M enu**.
- 2. V zozname **Items to display on Q Menu (Položky, ktoré sa majú zobrazovať v ponuke Q Menu)** zrušte začiarknutie políčka každej položky, ktorú chcete odstrániť.
- 3. Ak chcete uložiť parametre a zatvoriť ovládací panel, kliknite na tlačidlo **OK**.

#### **Pridanie položky zo zoznamu do ponuky Q Menu**

Ak chcete do ponuky Q Menu pridať položku zo zoznamu **Items to display on Q Menu (Položky, ktoré sa majú zobrazovať v ponuke Q Menu)**, postupujte nasledovne:

- 1. Na ovládacom paneli tlačidiel HP Quick Launch Buttons kliknite na kartu **Q Menu**.
- 2. Začiarknite políčko položky, ktorú chcete pridať.
- 3. Ak chcete uložiť parametre a zatvoriť ovládací panel, kliknite na tlačidlo **OK**.

#### **Pridanie používateľom definovanej položky do ponuky Q Menu**

Ak chcete do zoznamu **Items to display on Q Menu (Položky, ktoré sa majú zobrazovať v ponuke Q Menu)** aj do ponuky Q Menu pridať položku, ktorá sa nenachádza v zozname **Items to display on Q Menu (Položky, ktoré sa majú zobrazovať v ponuke Q Menu)**, ako je napríklad položka na jednotke, v sieti alebo na Internete, postupujte nasledovne:

- 1. Na ovládacom paneli tlačidiel HP Quick Launch Buttons kliknite na kartu **O Menu**.
- 2. Kliknite na položku **Add (Pridať)**.
- 3. V dialógovom okne **Add New Menu Entry (Pridanie novej položky ponuky)** môžete položku pridať tak, že ju zadáte pomocou klávesnice alebo vyhľadáte:
	- ❏ Ak chcete položku pridať pomocou klávesnice, zadajte jej názov do poľa **Display Name (Zobrazovaný názov)** a cestu k danej položke do poľa **File Name (Názov súboru)**. Ak uprednostňujete zadanie zobrazovaného názvu položky a vyhľadanie príslušného súboru, ponechajte pole **File Name (Názov súboru)** prázdne.
	- ❏ Ak chcete položku pridať jej vyhľadaním, kliknite na tlačidlo **Browse (Prehľadávať)**.

V okne vyberte požadovanú položku. (Celý názov položky sa zobrazuje v poli **File Name (Názov súboru)**. Ak ste do poľa **Display Name (Zobrazovaný názov)** nezadali žiadny názov, zobrazovaný názov sa vygeneruje na základe názvu položky a zobrazí sa v poli **Display Name (Zobrazovaný názov)**.)

4. Ak chcete uložiť parametre a zatvoriť dialógové okno, kliknite na tlačidlo **OK**.

### **Zmena používateľom definovanej položky**

Používateľom definované položky možno na rozdiel od systémom definovaných položiek zmeniť. Ak v zozname **Items to display on Q Menu (Položky, ktoré sa majú zobrazovať v ponuke Q Menu)** vyberiete systémom definovanú položku, tlačidlo Modify (Upraviť) nebude dostupné.

Ak chcete zmeniť zobrazovaný názov alebo názov súboru používateľom definovanej položky, postupujte nasledovne:

- 1. Na ovládacom paneli tlačidiel HP Quick Launch Buttons kliknite na kartu O Menu.
- 2. V zozname **Items to display on Q Menu (Položky, ktoré sa majú zobrazovať v ponuke Q Menu)** kliknite na požadovanú položku.
- 3. Kliknite na tlačidlo **Modify (Upraviť)**:
	- ❏ Ak chcete zmeniť zobrazovaný názov alebo názov súboru položky pomocou klávesnice, zadajte nový názov položky do poľa **Display Name (Zobrazovaný názov)** alebo zadajte novú cestu k položke do poľa **File Name (Názov súboru)**. Ak uprednostňujete zadanie zobrazovaného názvu položky a vyhľadanie príslušného súboru, ponechajte pole **File Name (Názov súboru)** prázdne.
	- ❏ Ak chcete zobrazovaný názov alebo názov súboru zmeniť prostredníctvom vyhľadávania, kliknite na tlačidlo **Browse (Prehľadávať)**.

V okne vyberte požadovanú položku. (Celý názov položky sa zobrazuje v poli **File Name (Názov súboru)**. Ak ste do poľa **Display Name (Zobrazovaný názov)** nezadali žiadny názov, zobrazovaný názov sa vygeneruje na základe názvu položky a zobrazí sa v poli **Display Name (Zobrazovaný názov)**.)

4. Ak chcete uložiť parametre a zatvoriť dialógové okno, kliknite na tlačidlo **OK**.

#### **Premiestnenie položky v ponuke Q Menu**

Ak chcete zmeniť umiestnenie položky v ponuke Q Menu, postupujte nasledovne:

- 1. Na ovládacom paneli tlačidiel HP Quick Launch Buttons kliknite na kartu **O Menu**.
- 2. V zozname **Items to display on Q Menu (Položky, ktoré sa majú zobrazovať v ponuke Q Menu)** vyberte požadovanú položku. Potom postupujte nasledovne:
	- ❏ Ak chcete položku premiestniť v zozname nahor, kliknite na tlačidlo **Move Up (Presunúť nahor)**.
	- ❏ Ak chcete položku premiestniť v zozname nadol, kliknite na tlačidlo **Move Down (Presunúť nadol)**.
- 3. Ak chcete uložiť parametre a zatvoriť ovládací panel, kliknite na tlačidlo **OK**.

#### **Odstránenie položky zo zoznamu Items to display on Q Menu (Položky, ktoré sa majú**  zobrazovať v ponuke Q Menu)

Systémom definované položky nemožno zo zoznamu **Items to display on Q Menu (Položky, ktoré sa majú zobrazovať v ponuke Q Menu)** odstrániť.

Ak chcete odstrániť používateľom definovanú položku, postupujte nasledovne:

- 1. Na ovládacom paneli tlačidiel HP Quick Launch Buttons kliknite na kartu **O Menu**.
- 2. Kliknite na položku, ktorú chcete odstrániť.
- 3. Kliknite na tlačidlo **Remove (Odstrániť)**.
- 4. Ak chcete uložiť parametre a zatvoriť ovládací panel, kliknite na tlačidlo **OK**.

### <span id="page-24-0"></span>**Nastavenie parametrov pre usporiadanie okien**

<span id="page-24-2"></span>Ak chcete nastaviť parametre pre usporiadanie okien na pracovnej ploche systému Windows, postupujte nasledovne:

- 1. Na ovládacom paneli tlačidiel HP Quick Launch Buttons kliknite na kartu **Quick Tile (Rýchle usporiadanie)**.
- 2. Kliknite na možnosť **Vertical Tile (Vertikálne usporiadanie)** alebo **Horizontal Tile (Horizontálne usporiadanie)** a potom v poli **Applications currently running (Aktuálne spustené aplikácie)** kliknite na programy, ktoré sa majú usporiadať.
- 3. Ak chcete uložiť parametre a zatvoriť ovládací panel, kliknite na tlačidlo **OK**.

#### <span id="page-24-1"></span>**Nastavenie parametrov zväčšenia a zmenšenia**

Ak chcete zmeniť nastavenia písiem a ikon operačného systému a programov, postupujte nasledovne:

- 1. Na ovládacom paneli tlačidiel HP Quick Launch Buttons kliknite na kartu **Zoom (Zväčšenie a zmenšenie)**.
- 2. Pomocou posúvačov upravte veľkosť písiem a ikon operačného systému a veľkosť písma v nadpise a v ponukách programov.
- 3. Ak chcete synchronizovať nastavenia operačného systému a programov, kliknite na políčko **Synchronize OS and application settings (Synchronizovať nastavenia operačného systému a aplikácií)**.
- 4. Ak chcete uložiť parametre a zatvoriť ovládací panel, kliknite na tlačidlo **OK**.

✎Ak chcete obnoviť predvolené nastavenia, kliknite na tlačidlo **Default (Predvolené)**.

### <span id="page-25-0"></span>**Nastavenie d'alších parametrov**

Na karte pre nastavenie parametrov tlačidiel HP Quick Launch Buttons môžete nastaviť aj ďalšie parametre.

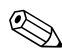

✎Niektoré z parametrov na karte Preferences (Parametre) nemusí váš počítač podporovať.

Ak chcete nastaviť parameter, postupujte nasledovne:

- 1. Na ovládacom paneli tlačidiel HP Quick Launch Buttons kliknite na kartu **Preferences (Parametre)**.
- 2. Ak chcete zobraziť alebo zapnúť parameter, začiarknite políčko vedľa danej položky.

– alebo –

Ak chcete skryť alebo vypnúť parameter, zrušte začiarknutie políčka vedľa danej položky.

3. Ak chcete uložiť parametre a zatvoriť ovládací panel, kliknite na tlačidlo **OK**.

✎Ak chcete zobraziť ďalšie informácie o ľubovoľnej položke na karte Preferences (Parametre), kliknite na tlačidlo pomocníka v pravom hornom rohu okna a potom kliknite na príslušnú položku. Tlačidlo pomocníka je označené ikonou s otáznikom.

**3**

# **Číselné klávesnice**

<span id="page-26-1"></span><span id="page-26-0"></span>Tento počítač má integrovanú číselnú klávesnicu, pričom podporuje aj voliteľnú externú číselnú klávesnicu alebo voliteľnú externú klávesnicu, ktorej súčasťou je číselná klávesnica.

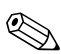

✎Váš počítač sa môže mierne líšiť od modelu vyobrazeného na obrázku v tejto časti.

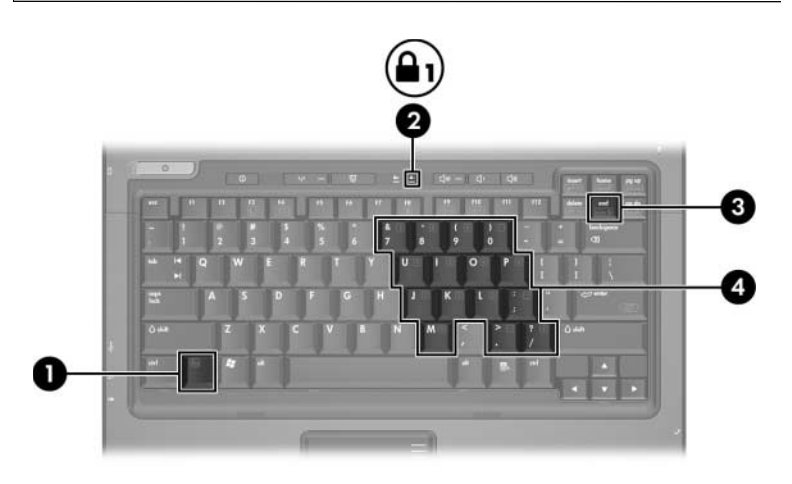

<span id="page-26-5"></span><span id="page-26-4"></span><span id="page-26-3"></span><span id="page-26-2"></span>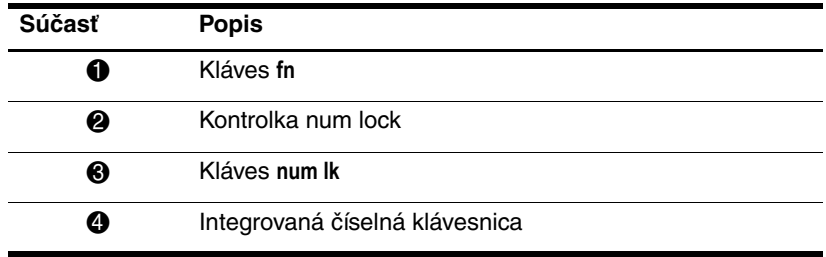

## <span id="page-27-0"></span>**Používanie integrovanej číselnej klávesnice**

<span id="page-27-3"></span>15 klávesov na integrovanej číselnej klávesnici možno používať podobne ako klávesy na externej číselnej klávesnici. Keď je integrovaná číselná klávesnica zapnutá, každý kláves na nej vykonáva funkciu, ktorá je indikovaná ikonou v pravom hornom rohu daného klávesu.

### <span id="page-27-1"></span>**Zapnutie a vypnutie integrovanej číselnej klávesnice**

Integrovanú číselnú klávesnicu zapnete stlačením klávesov **fn+num lk**. Rozsvieti sa kontrolka číselnej klávesnice. Opätovným stlačením klávesovej skratky **fn+num lk** sa sa klávesom priradia ich pôvodné funkcie na klávesnici.

✎Integrovaná číselná klávesnica nefunguje, ak je k počítaču alebo voliteľnému stolnému zariadeniu pripojená externá klávesnica alebo číselná klávesnica.

## <span id="page-27-2"></span>**Prepínanie funkcií klávesov na integrovanej číselnej klávesnici**

Pomocou klávesu **fn** alebo kombinácie klávesov **fn+shift** môžete klávesy integrovanej číselnej klávesnice prepínať medzi štandardným režimom a režimom číselnej klávesnice:

- <span id="page-27-4"></span>Ak chcete zmeniť funkciu klávesu číselnej klávesnice tak, aby pracoval ako kláves číselnej klávesnice, postupujte nasledovne: ak je číselná klávesnica vypnutá, stlačte a držte kláves **fn** a zároveň stlačte príslušný kláves číselnej klávesnice.
- Ak je číselná klávesnica zapnutá a chcete jej klávesy dočasne použiť ako štandardné klávesy, postupujte nasledovným spôsobom:
	- ❏ Ak chcete písať malé písmená, stlačte a držte kláves **fn**.
	- ❏ Ak chcete písať veľké písmená, stlačte a držte klávesy **fn+shift**.

## <span id="page-28-0"></span>**Používanie externej číselnej klávesnice**

<span id="page-28-2"></span>Väčšina klávesov na väčšine externých číselných klávesníc vykonáva rôzne funkcie podľa toho, či je funkcia num lock zapnutá alebo vypnutá. (Funkcia num lock je predvolene vypnutá.) Napríklad:

- Keď je funkcia num lock zapnutá, väčšina klávesov číselnej klávesnice píše čísla.
- Keď je funkcia num lock vypnutá, väčšina klávesov číselnej klávesnice má funkciu klávesov so šípkami, klávesu Page Down alebo Page Up.

Keď je funkcia num lock na externej číselnej klávesnici zapnutá, kontrolka num lock na počítači sa rozsvieti. Keď je funkcia num lock na externej číselnej klávesnici vypnutá, kontrolka num lock na počítači zhasne.

Ak je pripojená externá číselná klávesnica, integrovanú číselnú klávesnicu nemožno zapnúť.

## <span id="page-28-1"></span>**Zapnutie alebo vypnutie funkcie num lock počas práce**

Ak chcete funkciu num lock zapnúť alebo vypnúť počas práce na externej číselnej klávesnici:

» Stlačte kláves **num lk** na externej číselnej klávesnici, nie na číselnej klávesnici počítača.

# **Register**

## <span id="page-29-0"></span>**A**

Aktivácia úsporného režimu [2–3](#page-8-2)

#### **Č**

Číselná klávesnica Externá [3–3](#page-28-2) Integrovaná číselná klávesnica [3–1](#page-26-2) Interná [3–2](#page-27-3)

#### **E**

Externá číselná klávesnica [3–3](#page-28-2) Externá myš [1–2](#page-4-1)

#### **F**

Funkčné klávesy [2–1](#page-6-3)

#### **I**

Integrovaná číselná klávesnica [3–1](#page-26-2) Interná číselná klávesnica [3–2](#page-27-3)

#### **K**

Kláves **fn** [3–1](#page-26-3) Kláves **num lock** [3–1](#page-26-4) Kláves **shift** [3–2](#page-27-4) Klávesové skratky Identifikácia [2–1](#page-6-4) Stručný prehľad [2–2](#page-7-1)

Klávesy **fn** [3–1](#page-26-3) Funkčné [2–1](#page-6-3) Klávesové skratky [2–1](#page-6-4) **num lock** [3–1](#page-26-4) **shift** [3–2](#page-27-4) úpravy [2–1](#page-6-5) Klávesy pre úpravy [2–1](#page-6-5) Kompozitné video [2–4](#page-9-2) Kontrolka num lock [3–1](#page-26-5) Kontrolky, num lock [3–1](#page-26-5)

#### **N**

Nabitie batérie, zobrazenie informácií [2–4](#page-9-3) Napájanie, schémy [2–13](#page-18-0) num lock Vypnutie [3–3](#page-28-2) Zapnutie [3–3](#page-28-2)

#### **O**

Oblasti posúvania, TouchPad [1–2](#page-4-2)

#### **P**

Parametre funkcie prezentácie, nastavenie [2–12](#page-17-2) Prepnutie zobrazenia [2–4](#page-9-4)

Príkazy klávesových skratiek Aktivácia úsporného režimu [2–2](#page-7-1), [2–3](#page-8-2) Informácie o stave nabitia batérií [2–4](#page-9-3) nastavenie klávesnice alebo zmena relácie [2–6](#page-11-4) pozastavenie programu alebo príkazu [2–6](#page-11-5) Prepnutie zobrazenia [2–4](#page-9-4) vytlačenie obsahu obrazovky [2–5](#page-10-5) Zapnutie a vypnutie funkcie Num Lock [2–6](#page-11-6) Zapnutie a vypnutie funkcie Scroll Lock [2–5](#page-10-6) Zastavenie operácie [2–6](#page-11-7) Zníženie jasu displeja [2–5](#page-10-7) Zobrazenie systémových informácií [2–5](#page-10-8) Zvýšenie jasu displeja [2–5](#page-10-9)

### **S**

Systémové informácie, zobrazenie [2–5](#page-10-8)

#### **T**

Tlačidlá Info Center [2–8](#page-13-0) Quick Launch Buttons [2–7](#page-12-1), [2–11](#page-16-1) Režim prezentácie [2–8](#page-13-1), [2–9](#page-14-1), [2–10](#page-15-1) TouchPad [1–2](#page-4-3) Tlačidlá Quick Launch Buttons [2–7](#page-12-1), [2–11](#page-16-1) Tlačidlo Info Center [2–8](#page-13-0)

Tlačidlo režimu prezentácie [2–8](#page-13-1), [2–9](#page-14-1), [2–10](#page-15-1) TouchPad Nastavenie parametrov [1–3](#page-5-1) Popis [1–1](#page-3-3) Používanie [1–1](#page-3-4)

#### **U**

Usporiadanie okien, nastavenie parametrov [2–19](#page-24-2)

#### **V**

Vypnutie funkcie num lock [3–3](#page-28-2)

#### **Z**

Zapnutie funkcie num lock [3–3](#page-28-2)

© Copyright 2006 Hewlett-Packard Development Company, L.P.

Microsoft a Windows sú registrované ochranné známky spoločnosti Microsoft v USA.

Informácie nachádzajúce sa v tomto dokumente sa môžu zmeniť bez predchádzajúceho upozornenia. Jediné záruky vzťahujúce sa na produkty a služby spoločnosti HP sú uvedené v prehláseniach o výslovnej záruke, ktoré sa dodávajú spolu s produktmi a službami. Žiadne informácie uvedené v tejto príručke nemožno považovať za dodatočnú záruku. Spoločnosť HP nie je zodpovedná za technické alebo redakčné chyby či vynechaný text v tejto príručke.

Zariadenie TouchPad a klávesnica Prvé vydanie: Máj 2006 Katalógové číslo dokumentu: 409918-231